## USERS' GUIDE

Thesis Evaluation System of SZIE GTK

## Signing in

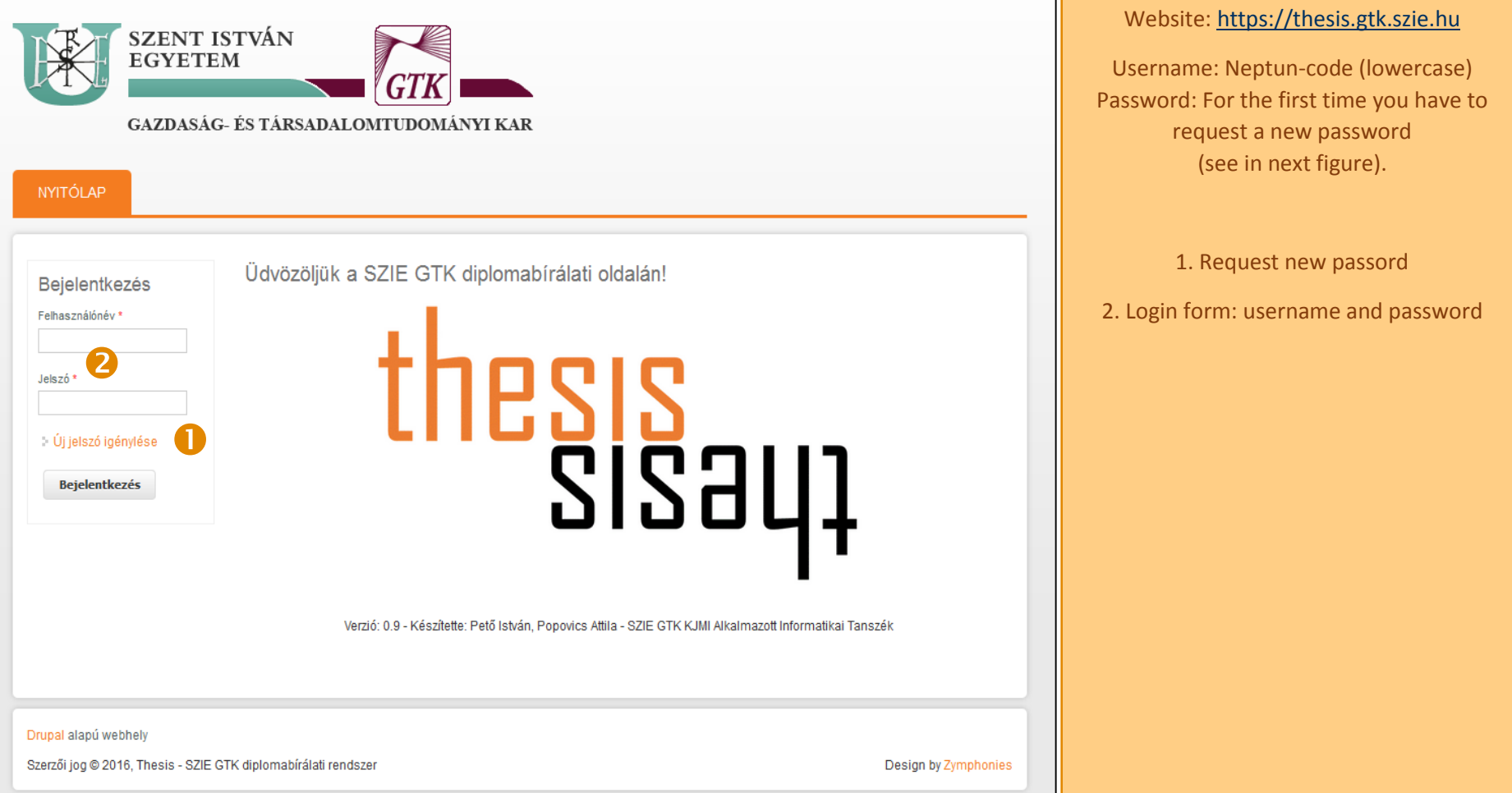

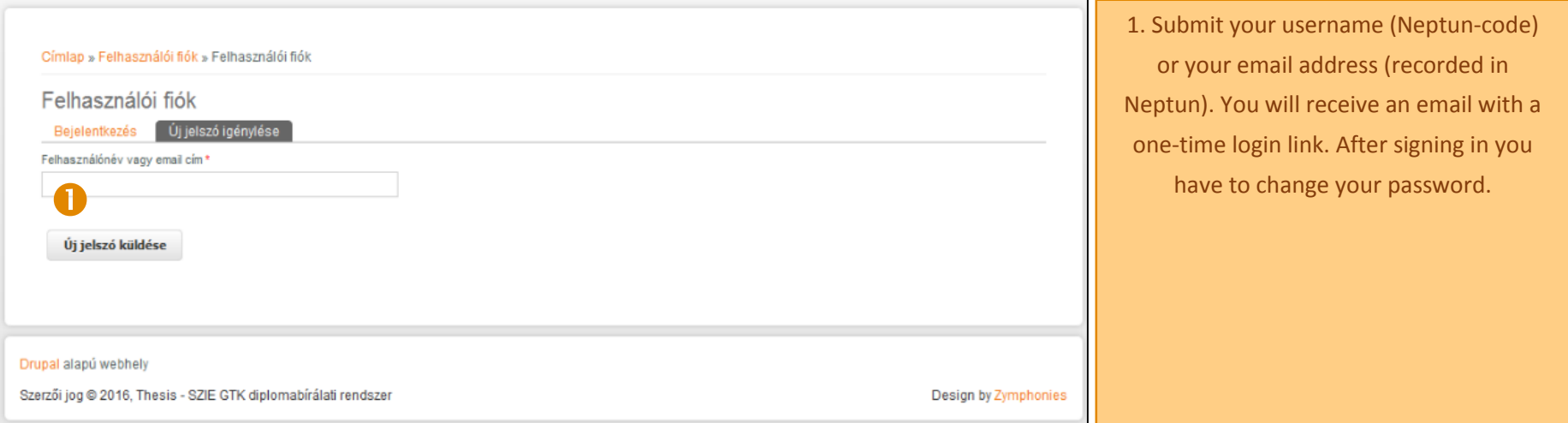

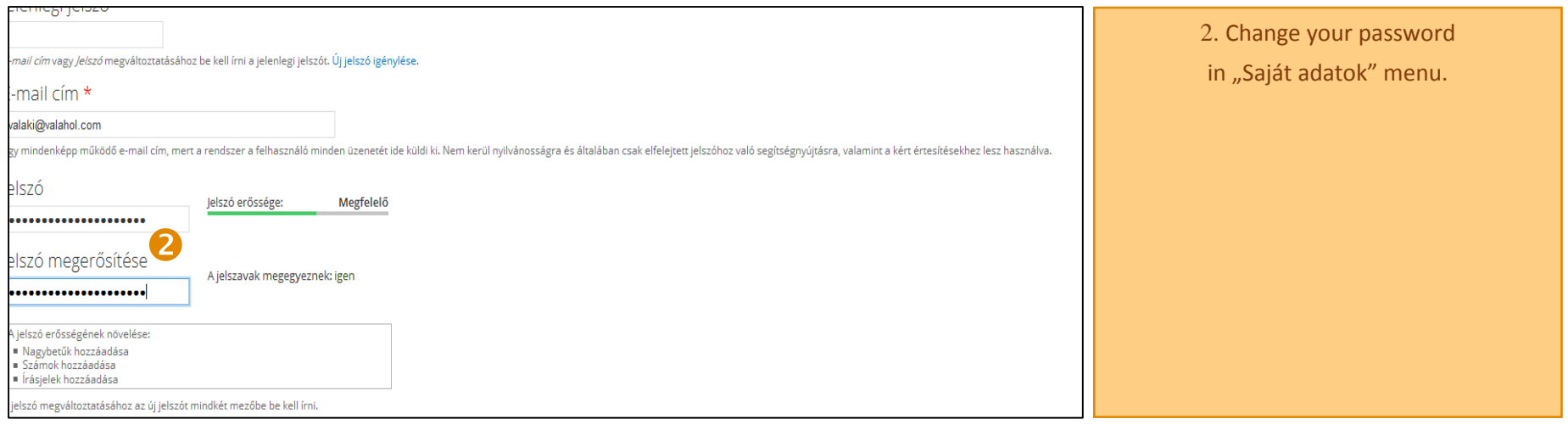

## Managing and editing theses

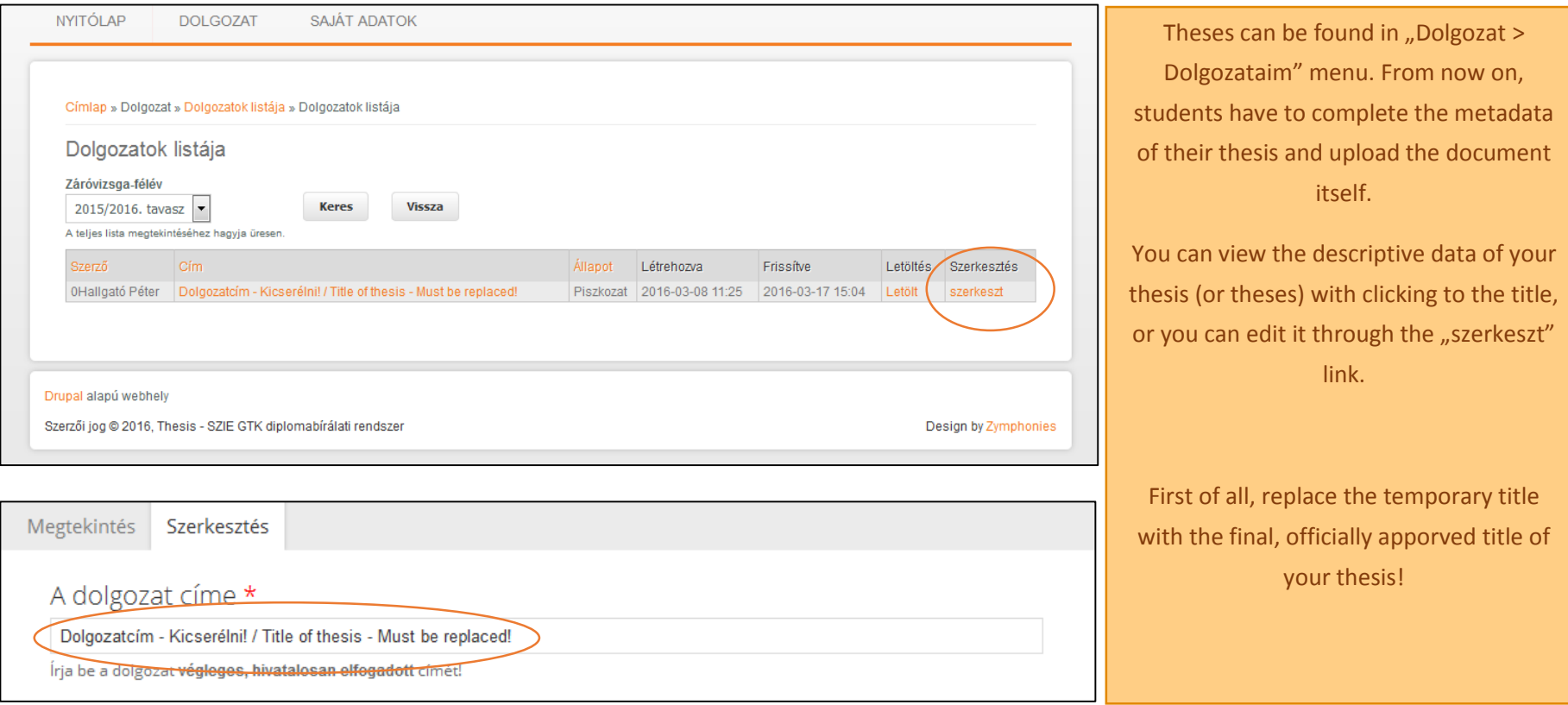

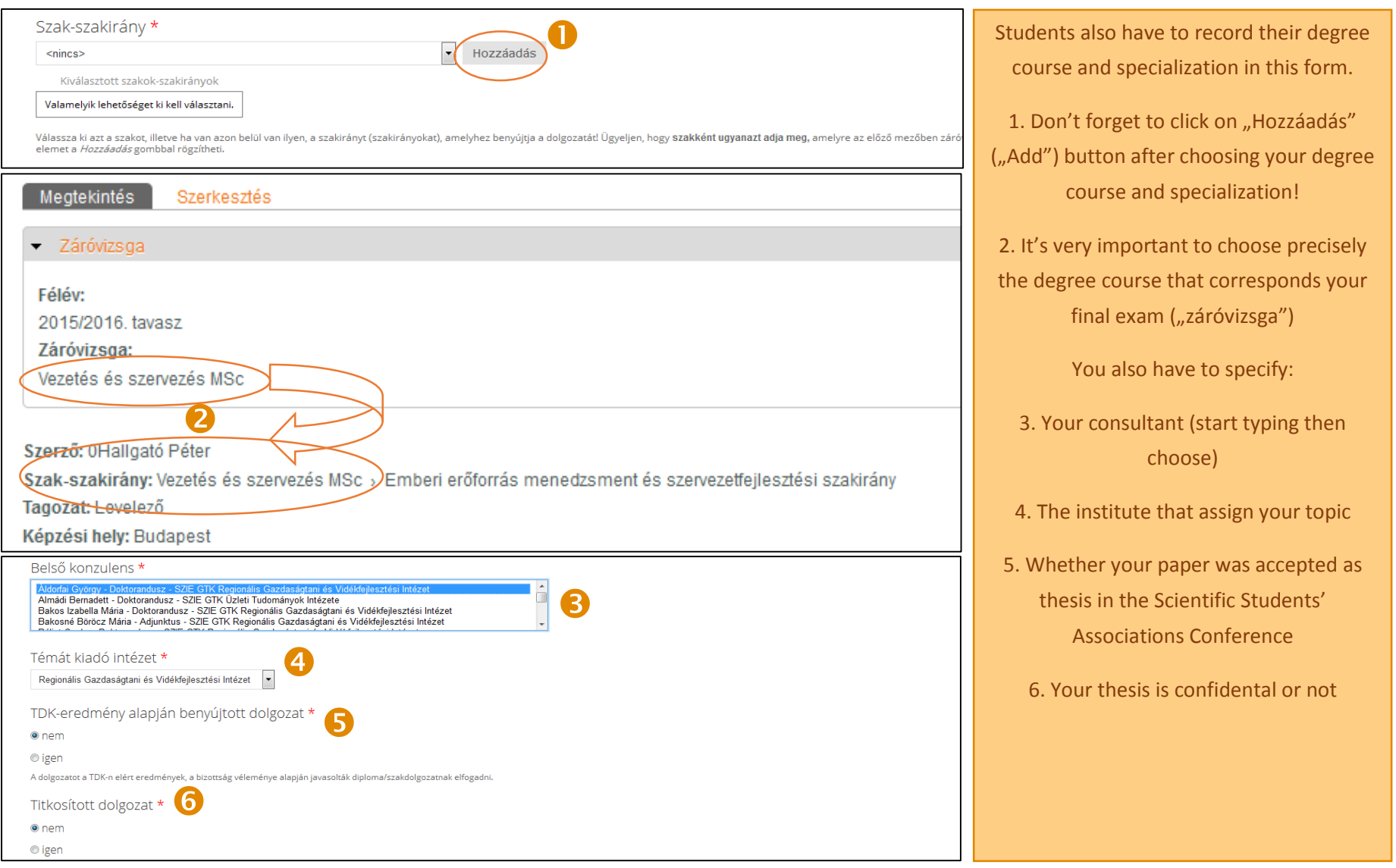

![](_page_5_Picture_46.jpeg)

![](_page_6_Figure_0.jpeg)

1. You can upload your thesis in "Dolgozat feltöltése" field:

*You can upload only one file, so if your paper consist of more files (e.g cover, annexes) please merge them into one!*

- *This file must be in PDF format, its size must not exceed 20 MB!*
- 2. After you finished all these steps and checked all information carefully, in the bottom of the form refresh the workflow state of your thesis, set itt to "Dolgozat benyújtva" ("Thesis is submitted"). From now on you can't edit your paper!
- 3. Only after this step you are able to download the certificate of acceptance of your thesis. You have to take it to the Study Administration **Office**